#### Community Right to Know Survey

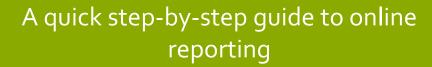

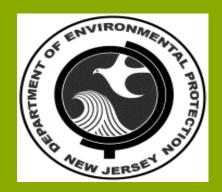

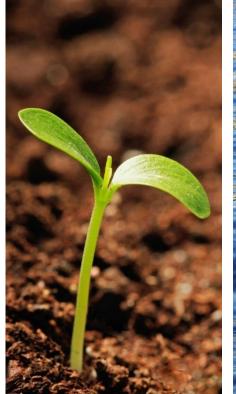

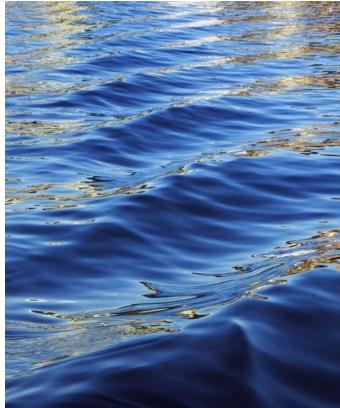

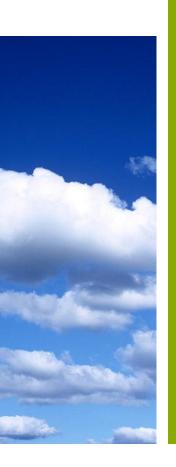

# Purpose of completing the eCRTK Survey...

- Increase community awareness of chemical hazards
- Inform emergency response units of chemical use for informational purposes
- All surveys are due by March 1<sup>st</sup> of every calendar year
- Surveys can only be submitted and accepted electronically online
- For further information please go to: <a href="http://www.nj.gov/dep/enforcement/opppc/crtk/figdoc.htm">http://www.nj.gov/dep/enforcement/opppc/crtk/figdoc.htm</a>

You will need to scroll down to the Right to Know tab and click on 2015 Workshop Slides (pdf.)

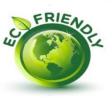

## Deciding if your facility is exempt or non-exempt?

- First, locate all chemicals within your facility that have a Safety Data Sheet (SDS). The SDS will provide you with chemical information and their constituents.
- Secondly, refer to NJDEP's Environmental Hazardous Substances (EHS) pdf., which can be found at the link below: <a href="http://www.nj.gov/dep/enforcement/opppc/crtk/figdoc.htm">http://www.nj.gov/dep/enforcement/opppc/crtk/figdoc.htm</a>
- Next, check to see if your chemicals are found on the EHS list and determine if they are above or below the reporting threshold requirements.
- Most importantly, if you have chemicals that are above the reporting thresholds, you will need to submit a survey. If you are below, you can apply for exemption.

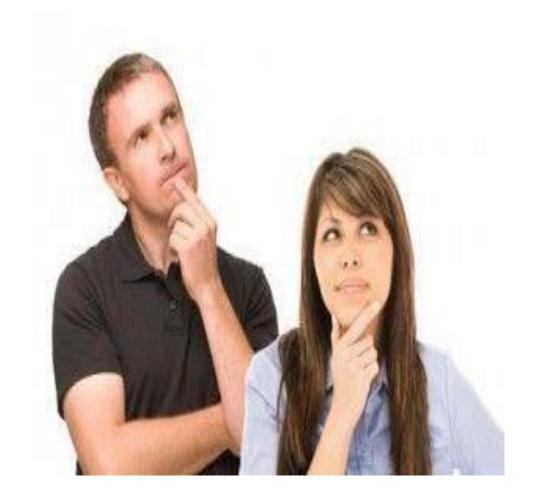

#### Reasons why your facility would be **Exempt**...

#### **Exempt**

- Your facility is:
  - 1.) Administrative office only
  - 2.) Non-user of hazardous chemicals
  - 3.) User below thresholds of reporting chemicals
  - 4.) Unstaffed site, for e.g. your facility is a cell or water tower
- If your facility meets the exemption requirements please follow the link below to electronically submit your exemption form to us.
  - http://www.nj.gov/dep/opppc/crtk/crtkrptexemptfm.html
- Once you have completed and submitted the form please print, sign and send a copy to your local:
  - 1.) Police Department
  - 2.) Fire Department
  - 3.) County Right to Know Lead Agency
  - 4.) Local Emergency Planning Committee
- After we have received and processed your exemption form your facility is exempt in our program.

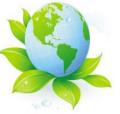

### Reasons why your facility would be Non-Exempt...

#### Non-Exempt

- Your facility is over reporting thresholds.
- You will need to complete a Community Right to Know Survey (eCRTK) online at <a href="https://www.njdeponline.com">www.njdeponline.com</a>.

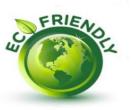

Before submitting the eCRTK Survey, let's take a closer look at a few common chemical conversions.

Here are some examples of common conversions for solids, liquids, mixtures and gases.

First, you will need to take a look at your EHS list and SDS to help you determine the quantity of products and chemicals that are produced, stored and used at your facility.

Please note that all conversions must be converted into pounds (lbs.).

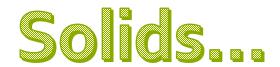

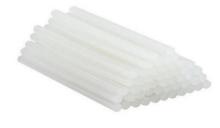

#### **Conversion of Solids**

**Solid =** of definite shape and volume; not liquid or gaseous

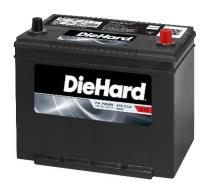

**Example 1 (solids):** Company A has 2,000 pounds of a solid adhesive containing 5% (0.05) toluene as indicated on the SDS. What is the weight of toluene?

2,000 pounds of product  $\times$  0.05 toluene (per SDS) = 100 pounds of toluene (Below Threshold)

<u>Example 2 (solids):</u> Company B has 28 car batteries sitting on their shelf. Car batteries contain lead, in a solid form, and Sulfuric Acid, in a liquid form. *The average weight for a car battery is 39 pounds, and more than half of the weight is lead.* What is the weight of lead?

28 car batteries x 39 pounds = 1,092 pounds

1,092 pounds x .55 = 601 pounds of lead (Above Threshold)

# Pure Liquids...

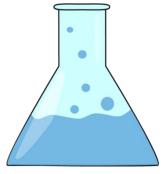

#### **Conversion of Pure Liquids**

**Liquid =** flowing freely like water
Having the properties of a liquid: being neither solid nor gaseous

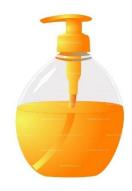

Example 1 (pure liquids): You must convert gallons to pounds. Company B has a 5,000- gallon tank filled with methyl isobutyl ketone. What is the weight of methyl isobutyl ketone?

Gallons of EHS x density (see Note#1) (pounds/gallon from SDS) = pounds of EHS

5,000 gallons EHS x 6.7 pounds/gallon – 33,500 pounds of methyl isobutyl ketone (Above Threshold)

#### Example 2 (pure liquids):

**Example 2 (liquids):** Company B has 28 car batteries sitting on their shelf. Car batteries contain lead, in a solid form, and Sulfuric Acid, in a liquid form. What is the weight of Sulfuric Acid? *Car batteries contain approximately 35% of Sulfuric Acid.* 

28 car batteries x 39 pounds = 1,092 pounds

1,092 pounds x .35 = 382 pounds of Sulfuric Acid (Below Threshold).

This example is an estimate and the calculations presented here may not be the actual calculations that you derive. Therefore, please refer to your SDS for an exact figure to determine your reporting threshold.

# Mixtures & Liquids...

#### **Conversion of Mixtures**

**Mixture** = a portion of matter consisting of two or more components

in varying proportions that retain their own properties.

<u>Example 1 (liquids – mixtures):</u> Company C has 10 gallons of paint containing 15% (0.15) toluene and 15 gallons of solvent containing 20% (0.20) toluene. What is the weight of toluene?

Gallons of product x density of product (pounds/gallon from SDS) = pounds of paint

Pounds of paint x (% of EHS) = pounds of EHS

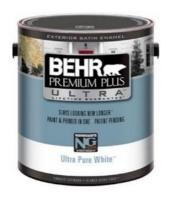

#### Paint:

10 gallons of paint x 8.3 pounds/gallon (see Note# 2) = 83 pounds of paint

83 pounds of paint x 0.15 (toluene) = 12 pounds of toluene in paint

#### Solvent:

15 gallons of solvent x 6.5 pounds/gallon (from SDS) = 98 pounds of solvent

98 pounds of solvent x 0.20 (toluene) = 20 pounds of toluene in solvent

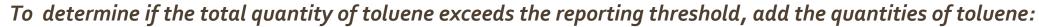

12 pounds + 20 pounds = 32 pounds total toluene (Below Threshold)

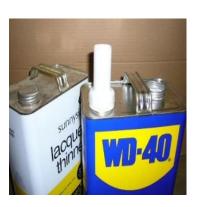

# Cont'd Conversions...

#### **Notes:**

- 1.) If the specific gravity of product is listed instead of density, you can get density by multiplying the specific gravity by 8.3 pounds/gallon (density of water): Specific gravity  $\times$  8.3 pounds/gallon = density of product (pounds/gallon)
- 2.) If the specific gravity and the density are not found on the SDS, use 8.3 pounds/gallon to estimate weight.
- <u>Example 2 (liquids mixtures):</u> Company D has 120 gallons of a mixture containing 40% (0.40) benzene. The MSDS for the product indicates the specific gravity of the product is 0.96. How much benzene is present in the mixture?

0.96 x 8.3 pounds /gallon = 8.0 pounds/gallon

120 gallons x 8.0 pounds/gallon = 960 pounds of product

960 pounds x 0.40 (benzene) = 384 pounds of benzene (Below Threshold)

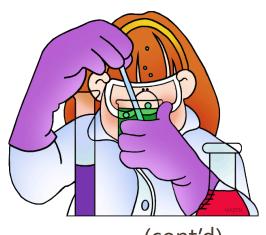

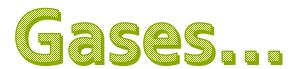

#### **Conversion of Gases**

**Gases** = an airlike fluid substance which expands freely to fill any space available, irrespective of its quantity.

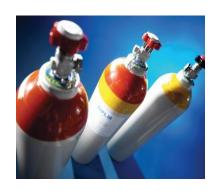

• Example 1 (liquids – gases): You must convert cubic feet to pounds. Company H stores 2,000 cubic feet of methane in liquid form and stores chlorine as a gas in five 1,000 cubic feet cylinders. What is the maximum daily inventory of each EHS?

#### • Methane:

2,000 ft. $^3$  methane x 26. $^3$  pounds/ft. $^3$  (table) = 52,600 pounds of methane (liquid) (Above Threshold)

#### Chlorine:

1,000 ft.3/cylinder x 5 cylinders = 5,000 ft.3 of chlorine gas
5,000 ft.3 x 0.200 pounds/ft.3 (table) = 1,000 pounds of chlorine gas (Above Threshold)

# Figure 1: Gas Conversion Table

| Gas                                                | Stored as Gas<br>lbs./ft.³ | Stored as Liquid<br>lbs./ft.³ |
|----------------------------------------------------|----------------------------|-------------------------------|
| Acetylene                                          | .068                       | 24.0                          |
| Ammonia                                            | .048                       | 38.0                          |
| Chlorine                                           | .200                       | 87.7                          |
| Dichlorodifluoromethane (Freon 12)                 | .329                       | 82.7                          |
| Chlorodifluoromethane (Freon 22)                   | .461                       | 75.5                          |
| Hydrogen                                           | .005                       | 4.28                          |
| Methane                                            | .043                       | 26.3                          |
| Nitrogen                                           | .073                       | 50.5                          |
| Oxygen                                             | .083                       | 71.2                          |
| Propane                                            | .155                       | 36.0                          |
| 1,1,2 Trichloro- 1,1,2 trifluoroethane (Freon 113) | .231                       | 97.7                          |

Now, let's get started with establishing your <a href="NJDEPonline.com">NJDEPonline.com</a> user account.

### Steps to getting started...

New user account set-up requesting access:

- Go to <u>www.njdeponline.com</u> and click on "Request Access to NJDEP Online."
- Please note, if you already have an account created you can simply log in.

For use with Microsoft Internet Explorer 11, Mozilla Fire Fox 34 or later and Google Chrome 33 or later.

For optimal performance, it is advised to maintain only one browser window or tab when using NJDEP Online.

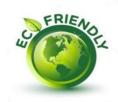

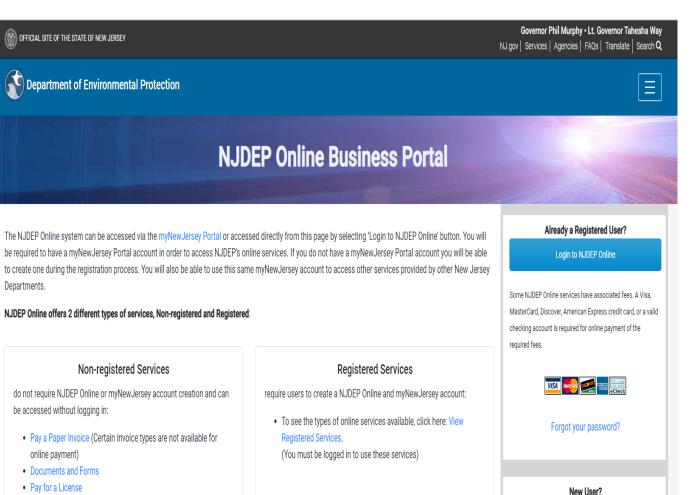

Request Access to NJDEP Online

Please read the following carefully before continuing: Registration Instructions

Frequently Asked Questions

For use with Mozilla Firefox 34 or later or Google Chrome 33 or

- Pesticide Product Registration
- Saltwater Angler Registration
- Request a Waiver
- Vehicle Registration Add-on/Modification
- Vehicle Registration Renewal (Recommended renewal method for companies with 10 or fewer vehicles)

# Creating your account and linking to NJDEP online...

- Fill in all required fields.
- Click on the "Request" button.

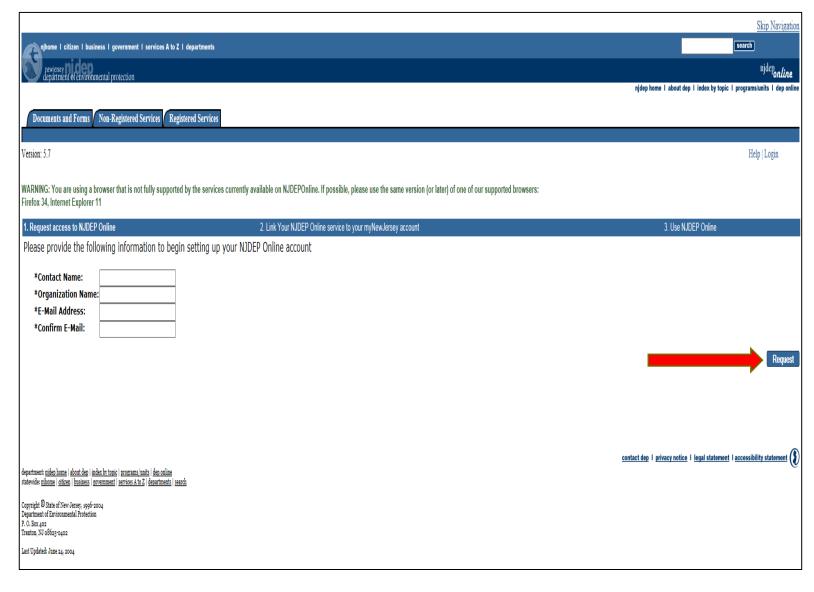

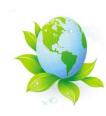

### Linking your NJDEP online services...

• If you **do have** a MyNewJersey Account:

Fill out section (A) with your myNewJersey "Log On ID and Password" and click on <u>Link NJDEP Online to My Account</u>.

 If you do not have a MyNewJersey Account:

Fill out section (B) with your desired "Log On ID, Password, Security Question and Security Answer" and click on Create this new myNewJersey Account and Link NJDEP Online to It. (Please remember to write down your information and keep it for your records.)

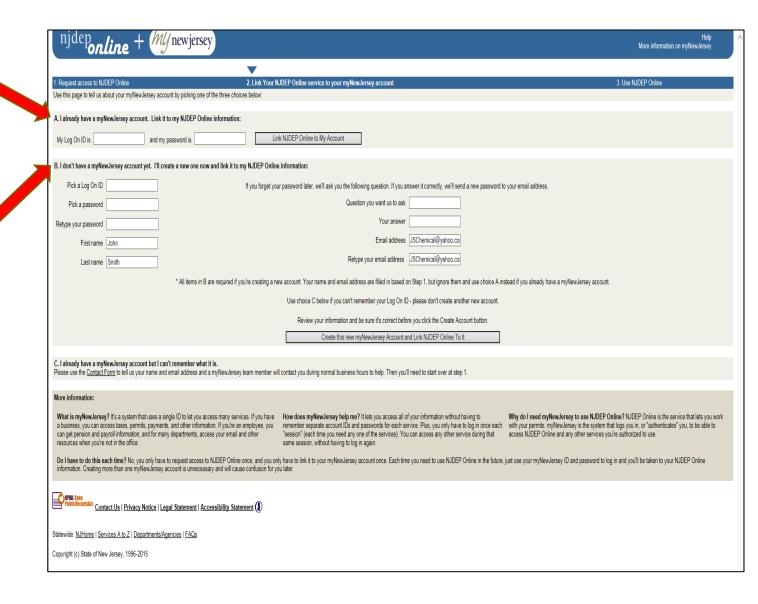

#### The "My New Tersey" portal was developed so that businesses and individuals had to login only once and then navigate to the appropriate program that they needed,

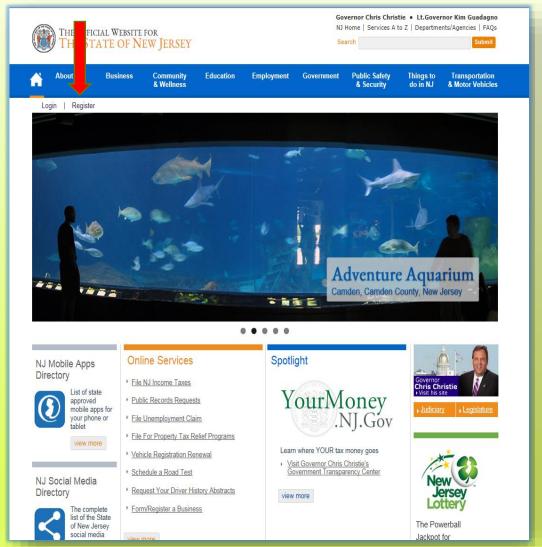

|                                         | Create Your myNewJersey Account                                                                                                    |
|-----------------------------------------|----------------------------------------------------------------------------------------------------|
| To use specific services                | that New Jersey has offered you, you need to create a myNewJersey account using this form (all fields                                                                                                    |
| are <b>required</b> ).                  |                                                                                                    |
| myNewJersey.                            | e all of your entries later, except your login ID, using the "my account" link any time you're logged in to                                                                                                    |
| Logon IDs can only con                  | tain letters, numbers, and these four characters: @                                                                                                    |
| Login ID                                | territoris, ministris, una trest rotal characters. C                                                                                                    |
|                                         |                                                                                                    |
|                                         |                                                                                                    |
| Passwords must be at le                 | east 8 characters long, chosen from at least three of these groups: lowercase letters, uppercase letters, ters (except space, quotes, <, >, & and \).                                                                                                    |
| Password                                | iters (except space, quotes, <, >, & and //.                                                                                                    |
| acoword                                 |                                                                                                    |
| Retype your passwor                     |                                                                                                    |
| retype your passwor                     |                                                                                                    |
|                                         |                                                                                                    |
| First name                              |                                                                                                    |
|                                         |                                                                                                    |
| Last name                               |                                                                                                    |
|                                         |                                                                                                    |
|                                         |                                                                                                    |
| then matches the answ                   | ID or password in the future, the system will ask you the question you enter here. If the answer you give<br>er you enter now, the system will send your ID or a new password to the email address you provide<br>and answer you can remember, but only you would know. |
| Question you want us                    | s to ask_                                                                                                    |
|                                         |                                                                                                    |
| Your answer                             |                                                                                                    |
|                                         |                                                                                                    |
| Email address                           |                                                                                                    |
|                                         |                                                                                                    |
| Retype your email ad                    | dress                                                                                                    |
| ,,,,,,,,,,,,,,,,,,,,,,,,,,,,,,,,,,,,,,, |                                                                                                    |
|                                         |                                                                                                    |
| Take a moment to revie                  | ew your sign-up information and be sure it's correct before you click the Create Account button.                                                                                                    |
|                                         | •                                                                                                    |

The State's goal was to eliminate the different login ID'S as well as trying to remember

each individual website that people had to go to in order to conduct business with the State of New Tersey.

http://www.nj.gov/

### Adding your contact information...

- Please fill out the required fields where you see the asterisk (\*) symbol, including the <u>Contact Numbers</u> section.
- Next, click on the "Add Contact Number" to input your information.

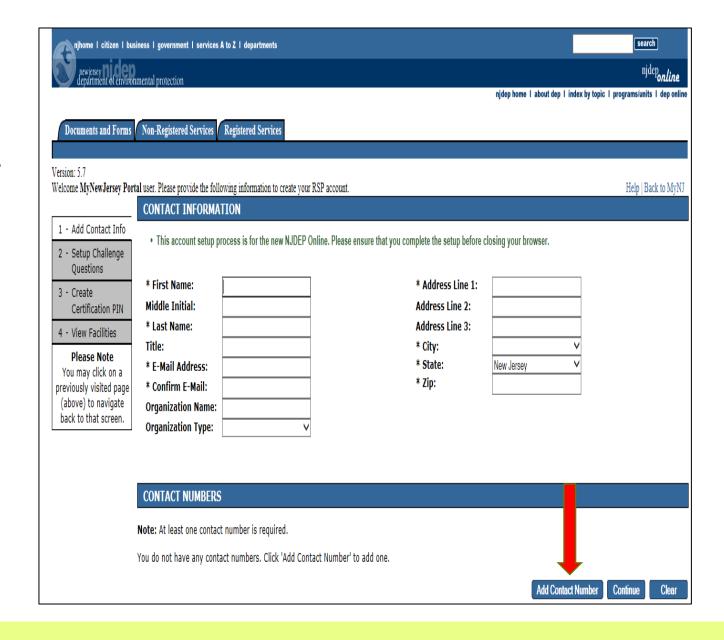

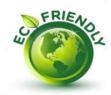

#### Adding your contact number...

- Please note that your contact number must be entered without dashes. Ex.6092922082
- Once, you filled out the contact number information you can hit "Save."

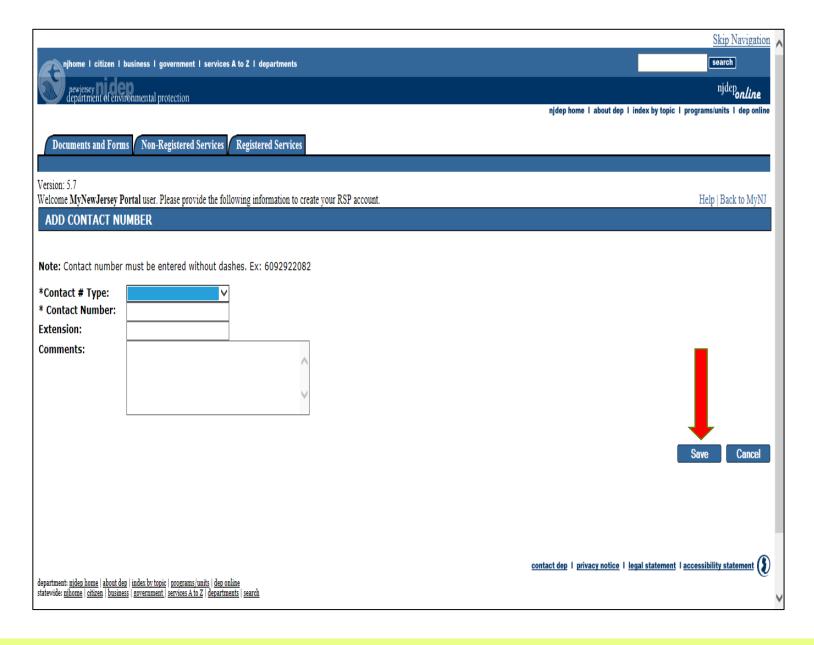

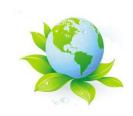

### Finishing up your contact information...

- Complete all required fields and double check to make sure all your information is correct.
- After, you have filled out all your information please hit "Continue."

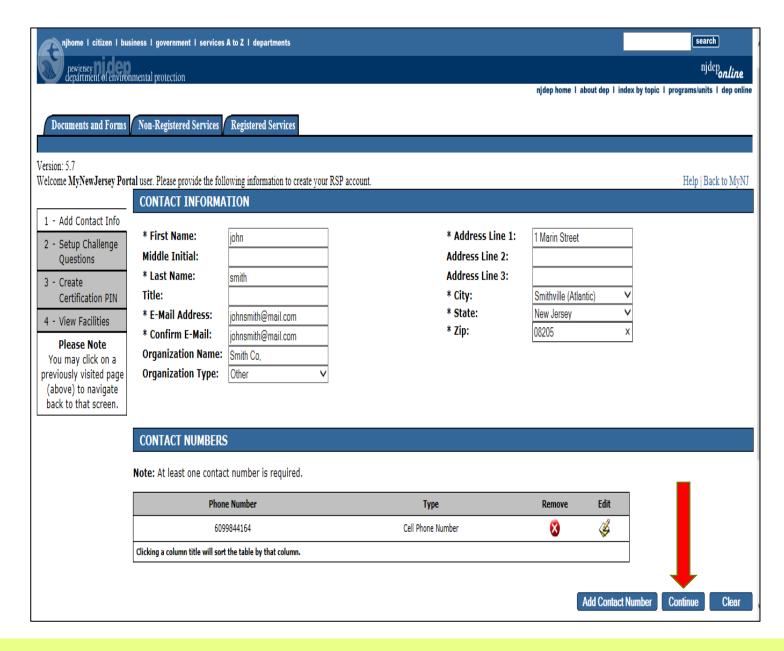

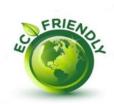

### Next, let's set-up your challenge questions...

- There are "five" challenge questions for the purposes of protecting your security. Please note that you cannot have the same answer to more than one question.
- Once you are finished, this will take you to the next page, that will then ask you to create a Certification (PIN) Personal Identification Number.

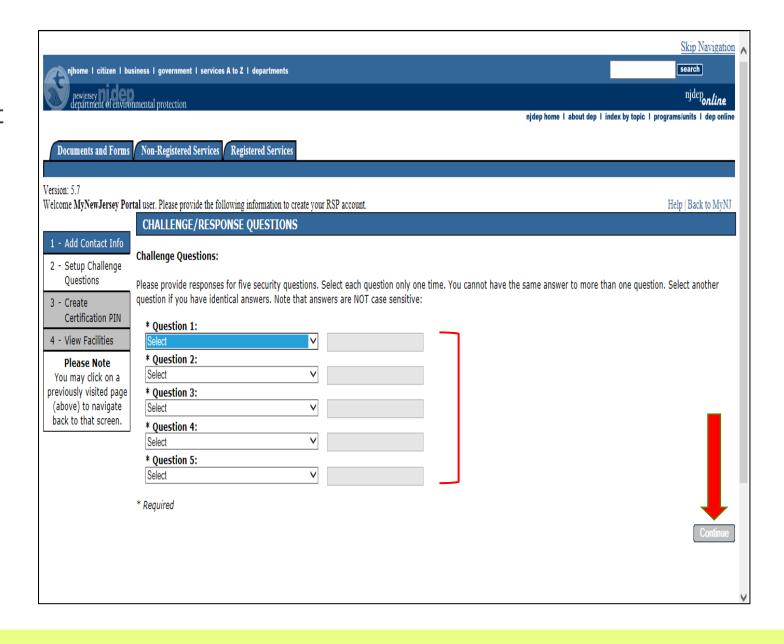

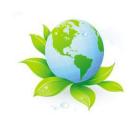

### Creating your Certification (PIN)Personal Identification Number...

- Now, that you have successfully completed the challenge questions, you will be asked to create a Certification PIN.
- The Certification PIN is used to electronically certify a permit/application/submittal. However, it is **not** required to submit the eCRTK Survey.
- Please keep your Certification
   PIN in a safe place for you to locate and remember.

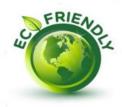

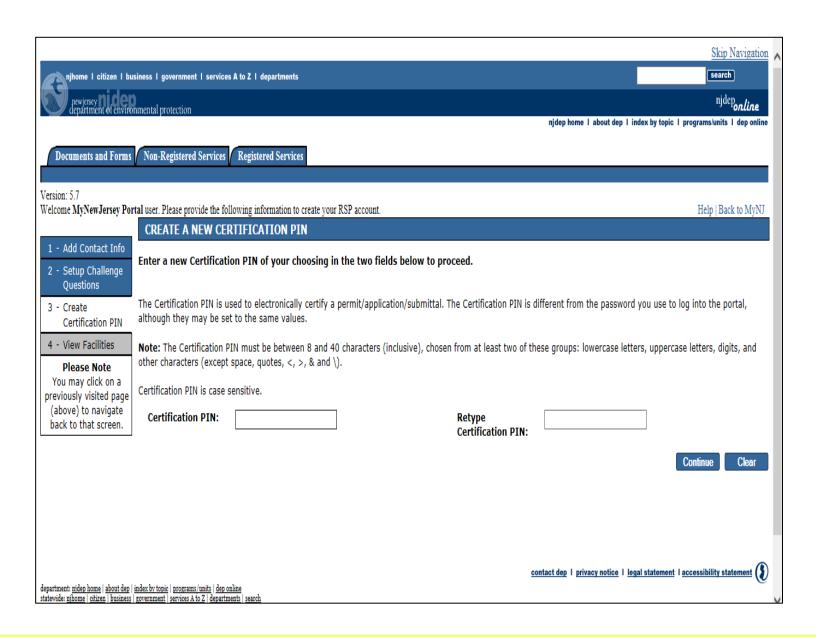

### Adding the CRTK Program to your MyNewJersey account...

- On the right side of your screen, there will be a list of NJDEP programs. Scroll down to locate the <u>Right to Know and Pollution</u> <u>Prevention Program</u> and click next to the Community Right to Know Survey.
- Next, check the box next to it and hit "Ok."

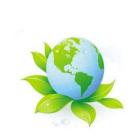

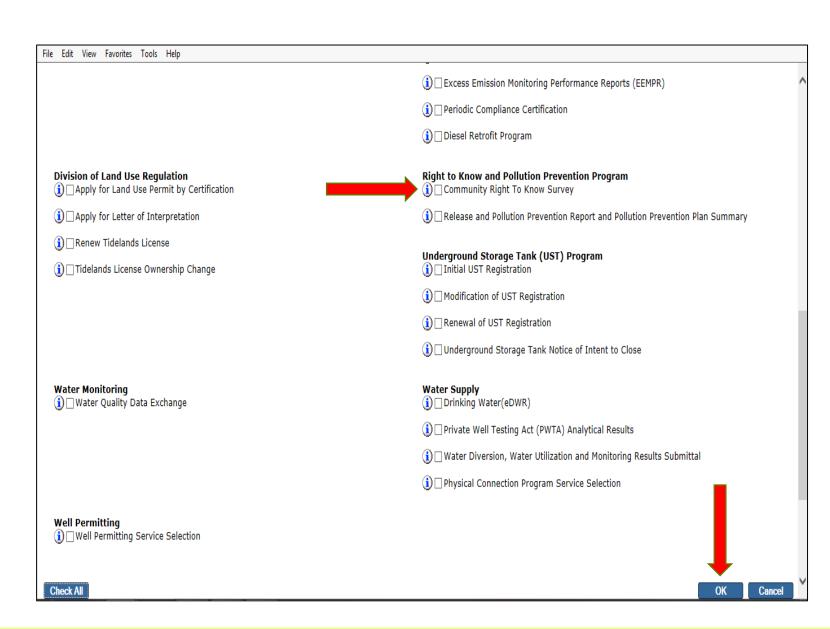

### You can now add your facility...

 After, the CRTK Program has been added, you will be prompted to add your facility. Click on "Add Facilities."

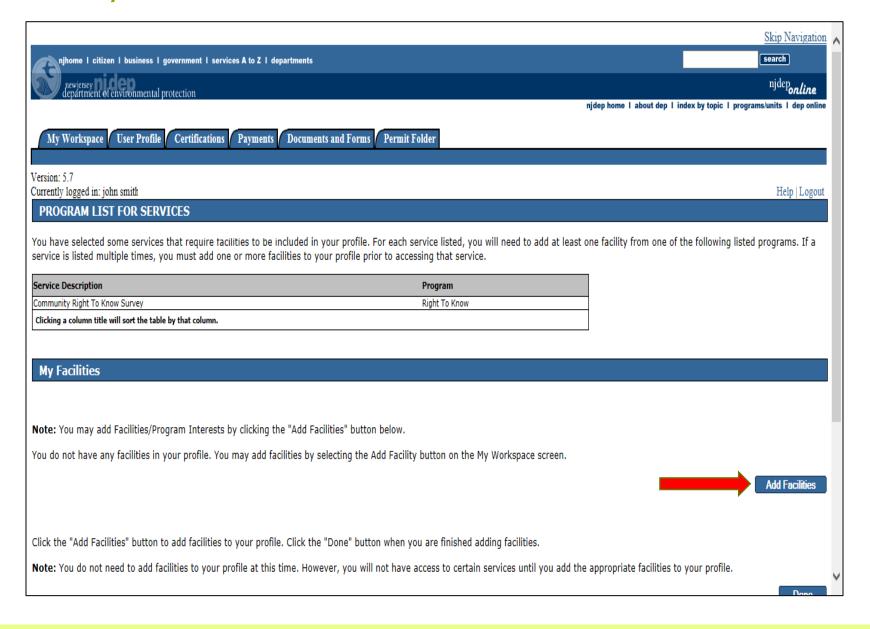

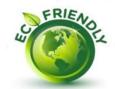

### Searching for your facility...

- Below the <u>Facility Search</u>, under "Pick the search you want to perform:" leave the first radio button (®) marked.
- Input your 11 digit facility identification number.
   Remember to keep all the zeroes and leave the facility name blank.
- Hit search.

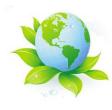

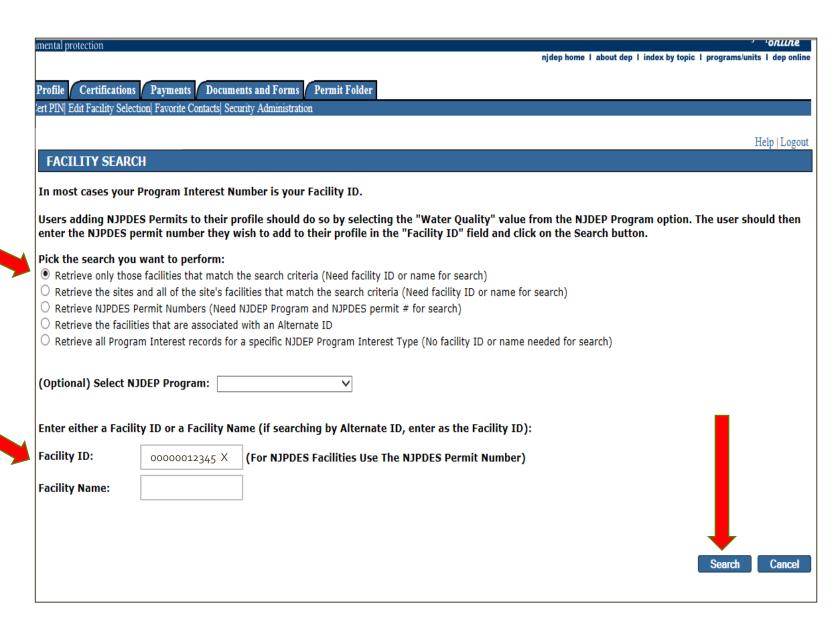

### Results after searching for your facility...

 You should now see your facility. Make sure the box next to your facility is marked and hit "Add Selected Facilities."

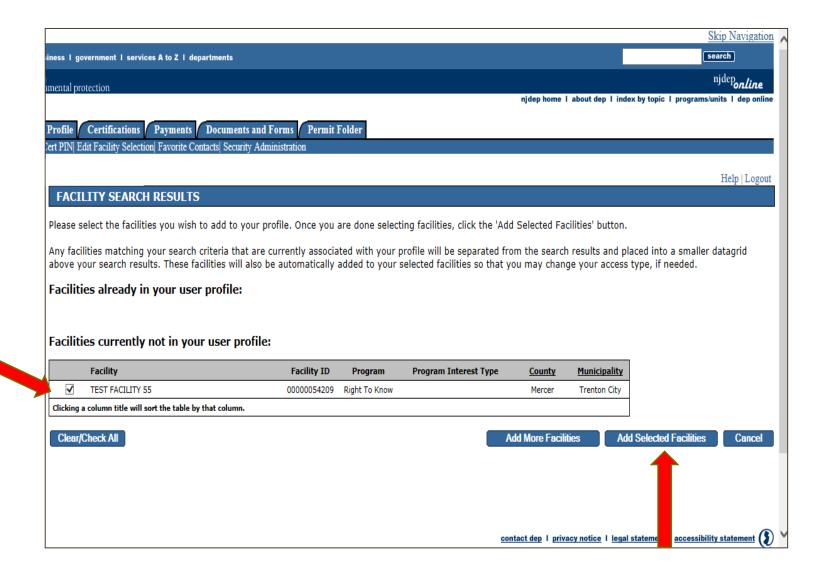

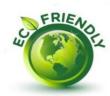

## Completing the set-up of your facility...

- If you need to add more facilities click "Add Facility."
- If you have multiple locations please use the "Add Facility", which it will direct you back to the <u>Facility Search</u> screen.
- You will see that your facility is now added and you can select "Complete Setup."

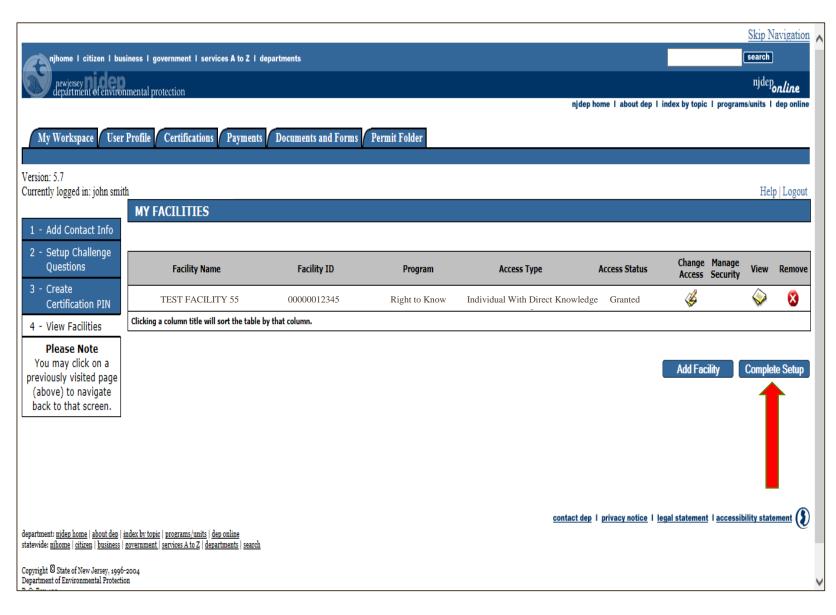

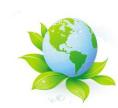

#### Be sure to click "DONE"....

 Once you have added your facility/facilities, please click on "DONE" to finish the set-up process.

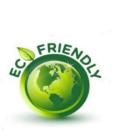

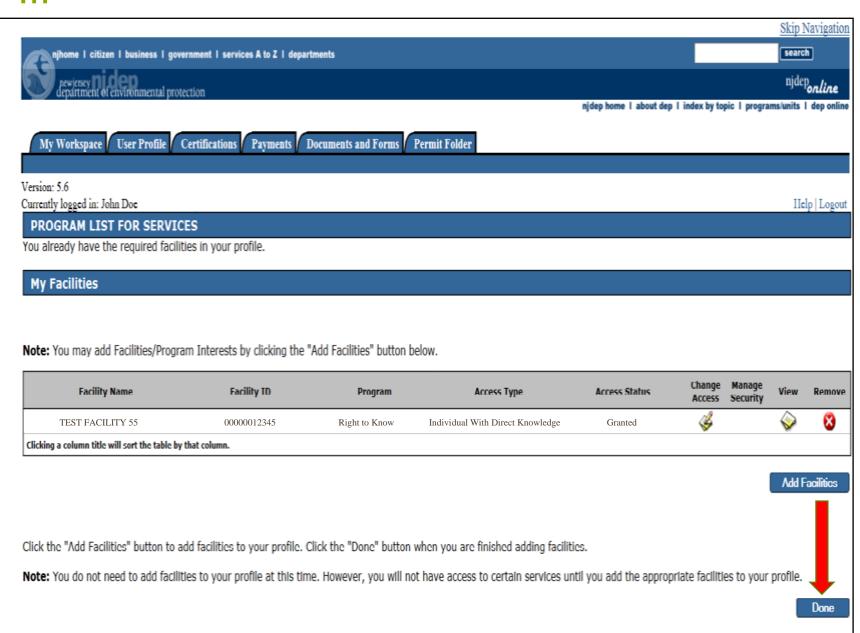

### Congratulations! Your finished with the set-up process.

 And your page should look like this.

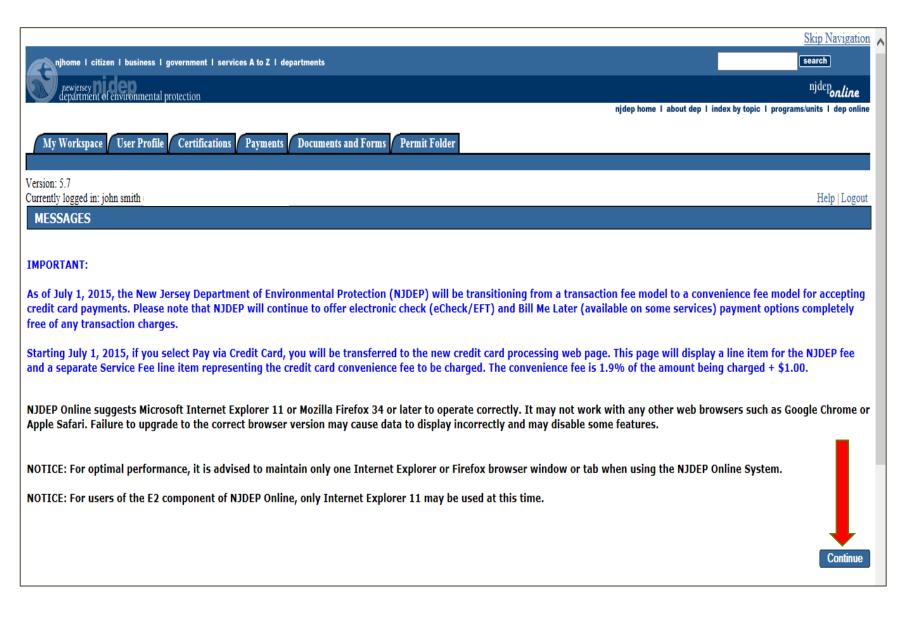

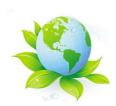

You are now ready to start the eCRTK Survey.

### First, go to your My Workspace tab...

• Click on the My Workspace tab, in the upper left hand side of the screen.

• To access your eCRTK Survey click on the corresponding link.

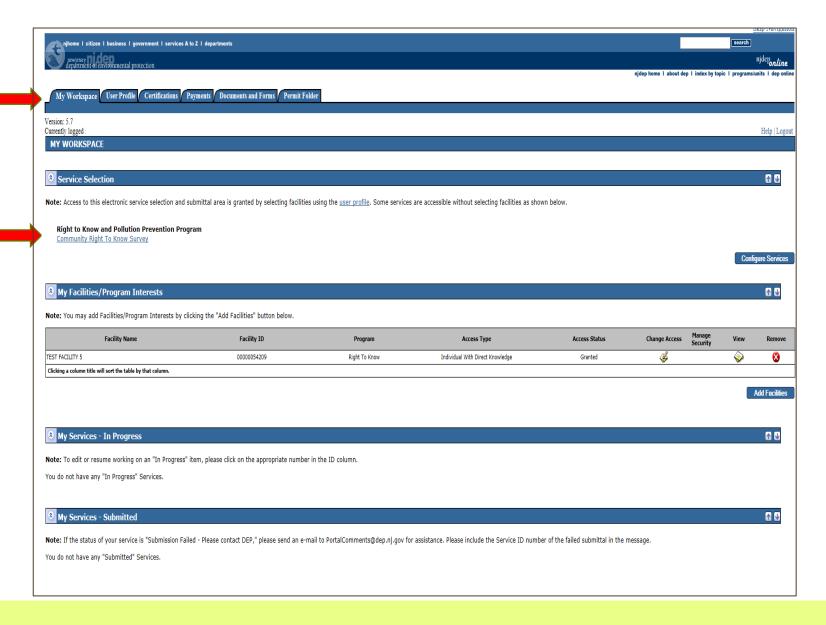

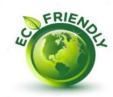

### Next, let's access your facility...

After, clicking the eCRTK
 Survey link you will see your
 facility show up. Click on the
 icon under "Access Facility"
 to see your facility.

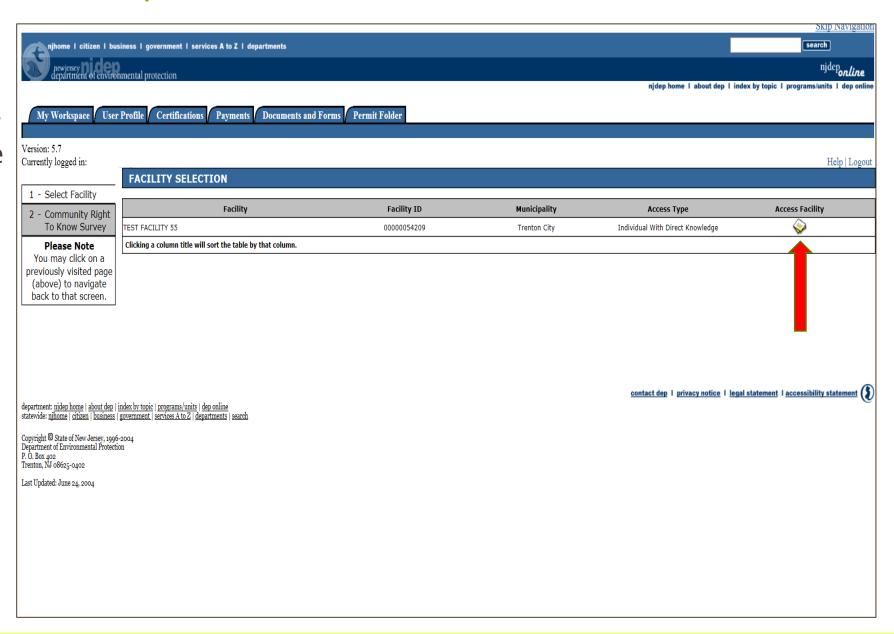

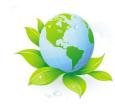

### Accessing your eCRTK Survey...

 Make sure that you are in the current reporting year before starting the survey.

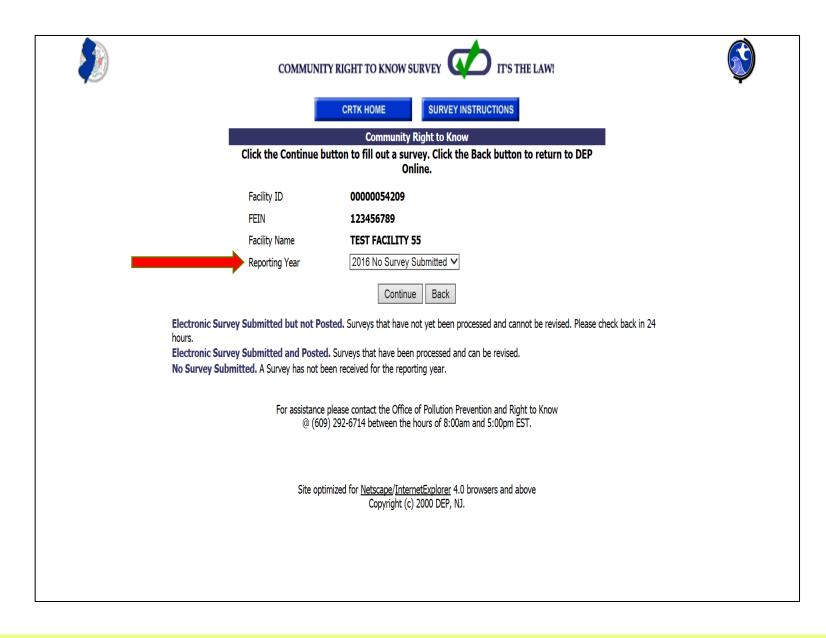

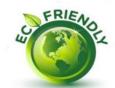

# Five quick and easy steps in completing the eCRTK Survey...

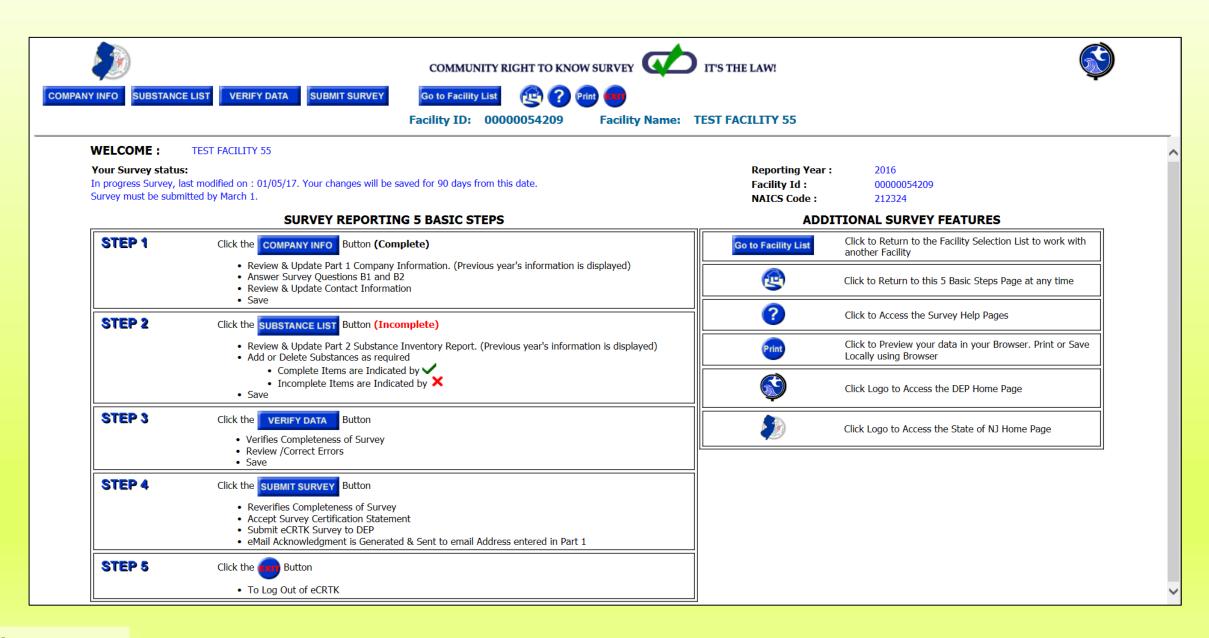

### Step 1: Company/Facility Information

- Please complete all that applies to your company/facility.
- You will need to check off on section (B) if your company/facility has environmental hazardous substances above or below the reporting threshold.
- Once, you completed this section of the eCRTK Survey click "Save to File."

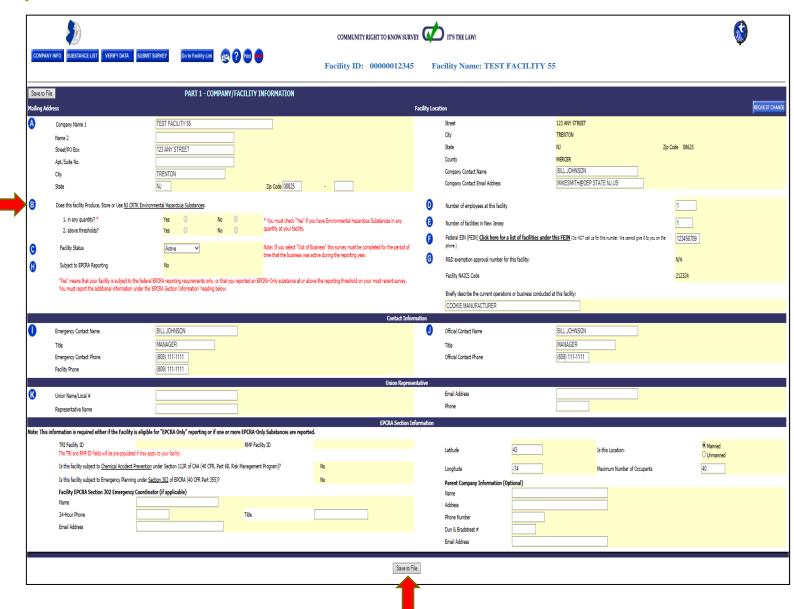

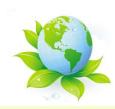

## Step 2: Substance List

- If you have reported chemicals from the previous year, it will be reported into the current reporting year's survey.
- <u>Deleting chemicals</u>: Click on that particular chemical and than click the "Delete Substance" tab.
- If a red "X" is marked next to the chemical please update it. Once it is updated, it will have a green"√."
- Adding new chemicals: This information can be found on the next slide.
- Once you completed this section of the eCRTK Survey click "Save to File."

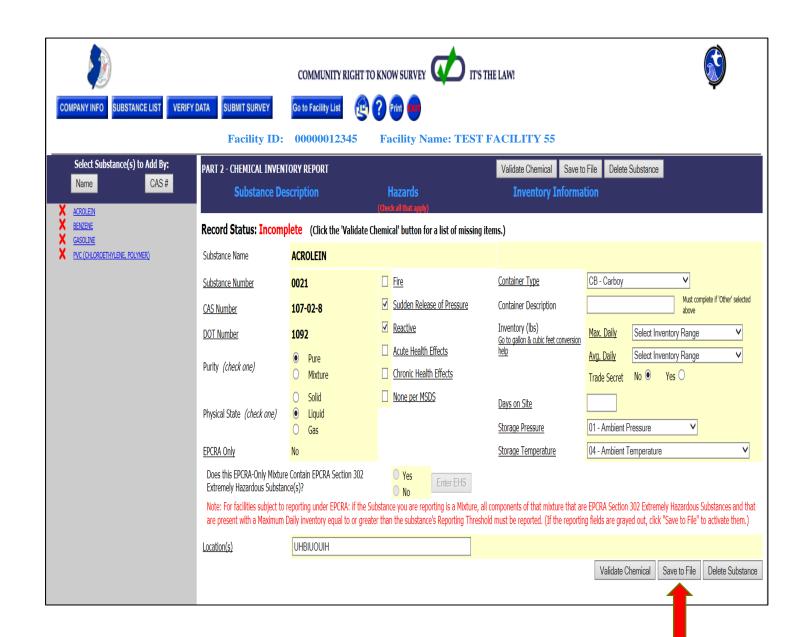

### Cont'd Step 2: Adding New Chemicals and Information

- You can click on the "Name" or "CAS #" to find the chemical that your company/facility used in that corresponding year.
- Next, select the box(es) that corresponds to your chemical(s) and click the "Add Substance(s)" tab located in the upper right hand corner of your screen.
- Once, your chemical substance is added please fill out all necessary information associated with that chemical.

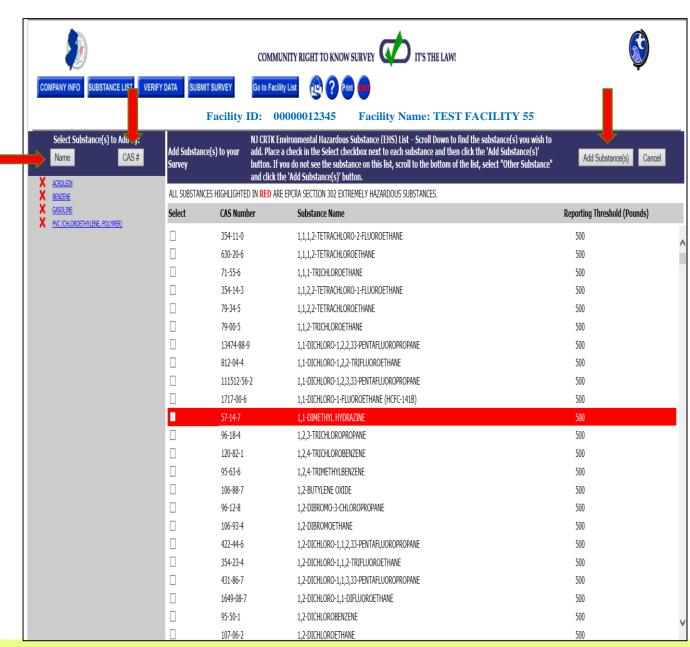

### Step 3: Verifying Data

- Once, all contact information and chemicals have been added click on "Verify Data."
- If by chance, your survey is missing information you will see a message that will prompt you to complete all required fields.

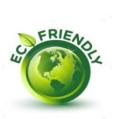

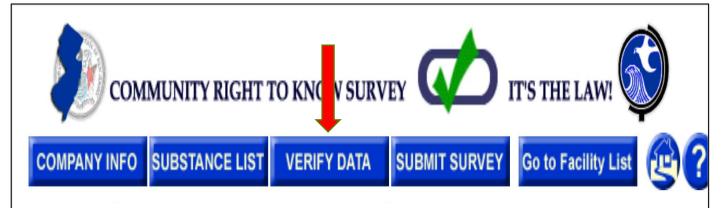

Facility ID: 00000012345 Facility Name: TEST FACILITY 55

Your survey is missing data for the following substance(s). Please click on the substance name to open the substance record, and complete all required fields.

- BENZENE
- GASOLINE
- PVC (CHLOROETHYLENE, POLYMER)
- ACROLEIN

# Now, that the corrections are fixed you are ready to submit.

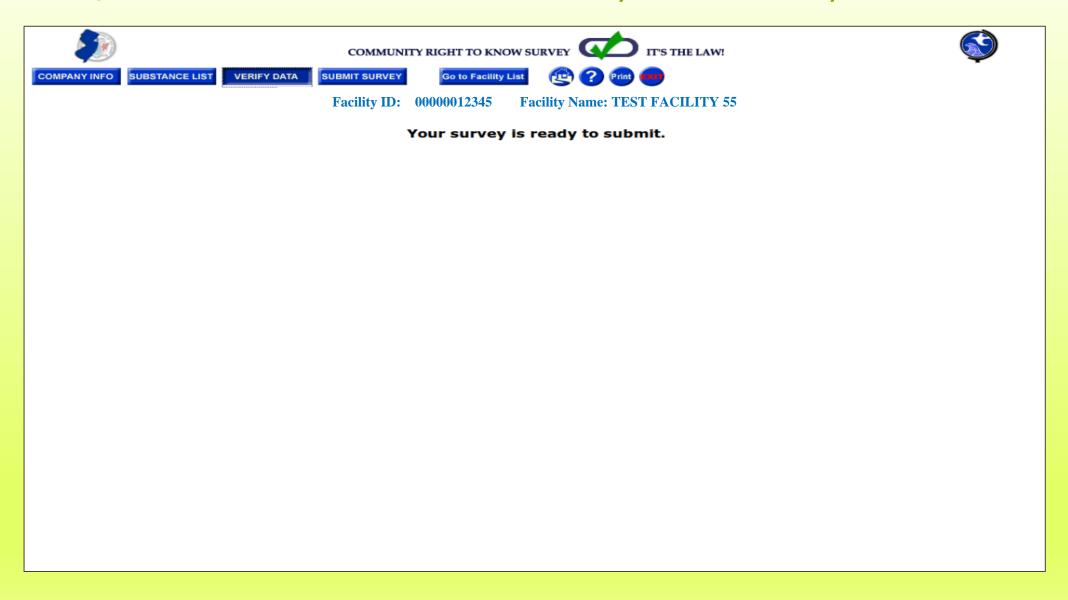

# Step 4: Submitting your eCRTK Survey

- Once you hit "Submit" it will be electronically sent to us.
- Make sure you save a copy for your records.
- Now, that you have completed and submitted the form please print, sign and send a copy to your local:

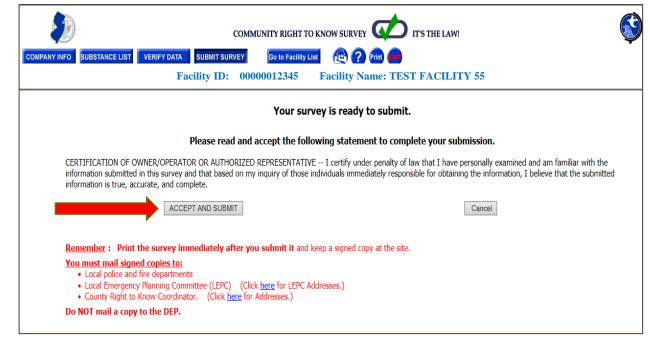

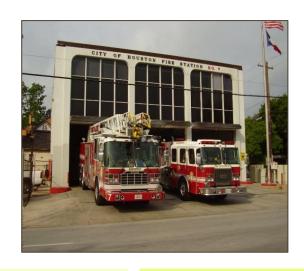

- 1.) Police Department
- 2.) Fire Department
- 3.) County Right to Know Lead Agency
- 4.) Local Emergency Planning Committee

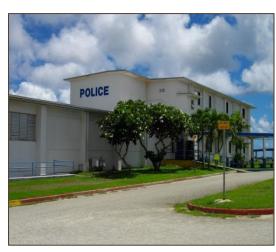

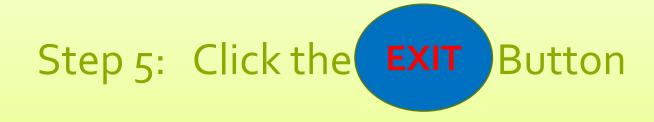

To Log out of eCRTK

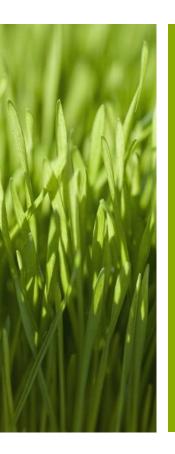

Thank-you for submitting your eCRTK survey!

If you have any questions, please contact the Department via e-mail: <a href="mailto:tk@dep.nj.gov">tk@dep.nj.gov</a>

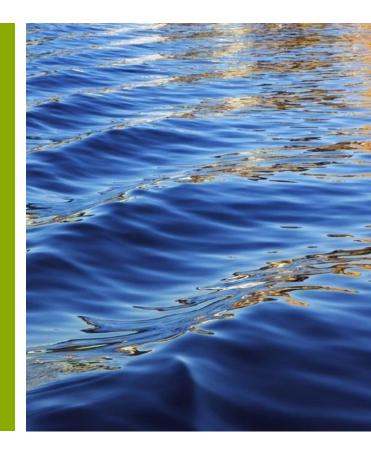